# **Tableau**

**Topic Overview**

### **Introduction**

The Tableau workspace is a powerful and fast growing data visualization tool. Tableau simplifies raw data into easily understandable visual formats. Users can analyze data and create various forms of dashboards and worksheets quickly and easily. With its easy navigation and configuration tools, Tableau allows users to visualize all their data in one central location.

#### Launch Tableau

1 Select the **Tableau Reporting and Self-Service** Tab from the bottom of the NYSERDA Launch page.  $\sqrt{2}$  $\overline{\mathcal{X}}$ **Our Guiding** Performance Policies, čŠ Principles:<br>Recognize a **Tableau Reporting** Office 365 **Measurement and** Procedures, and and Self-Service **Reporting Reference Guides** Colleague 2 One the next screen, select either **Production** or **Self-Service**. NEW YORK | NYSERDA STATE OF<br>OPPORTUNITY. **Tableau Reporting and Self-Service** • Production · Self-Service **P** The Production environment in Tableau gives users view/read-only access to all if its visualizations. Users can filter workbooks and vi which they can save for later use. However, users cannot edit the data or visualizations beyond setting filters. **r o** Users can access a project report/workbook or dashboard directly through Tableau (as shown in Tableau) or through Dashboard Cei **d u** Launch Page. Once a user chooses and enters a dashboard, they can switch between different tabs of the workbook, similar to how Excel Workbook. **c ti on**  $\rightarrow$  Redo  $\mid \leftarrow$  Revert  $\bigcap_{\Omega}$  Refresh  $\bigcap_{\Pi}$  Pause  $\leftarrow$  Undo All Energy By Fund | All Energy By Fund-Project | All Energy By Fund-Project-Act... All Ene All users have web-edit access through the Self-Serving environment, where they can edit Tableau data and visualizations however them **S** without affecting the original Tableau articles. To visualize data in different formats, click on Show Me and it proposes different types **el f-S e r vi ce**

Regardless of which option you choose, you'll be brought to Tableau's home page.

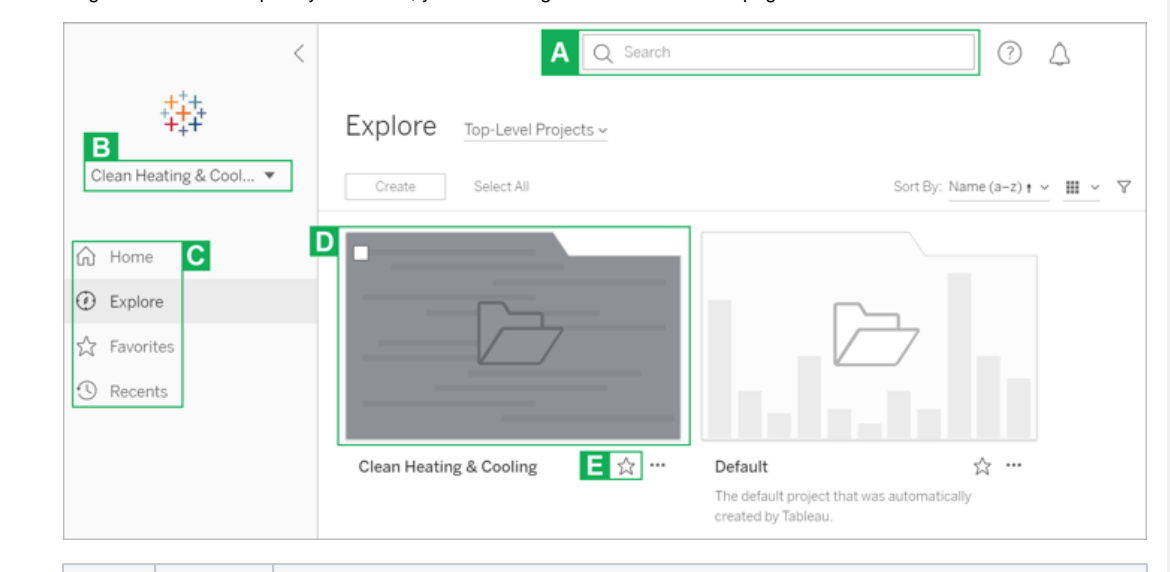

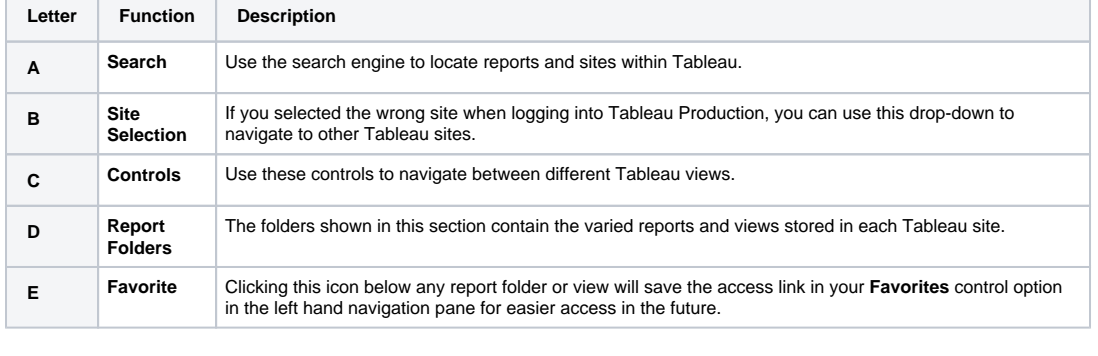

#### Related Materials

3

[Tableau: Visualization Tools](https://knowledge.nyserda.ny.gov/display/ERDADSK/Tableau%3A+Visualization+Tools)

[Tableau: Filters](https://knowledge.nyserda.ny.gov/display/ERDADSK/Tableau%3A+Filters)

[Tableau: Sharing Data with External Stakeholders](https://knowledge.nyserda.ny.gov/display/ERDADSK/Tableau%3A+Sharing+Data+with+External+Stakeholders)

[Tableau: Downloading Tableau Data](https://knowledge.nyserda.ny.gov/display/ERDADSK/Tableau%3A+Downloading+Tableau+Data)

[Tableau: Self-Service Workspace Area](https://knowledge.nyserda.ny.gov/display/ERDADSK/Tableau%3A+Self-Service+Workspace+Area)

[Tableau: The Pace of Commitment and Expenditure Report](https://knowledge.nyserda.ny.gov/display/ERDADSK/Tableau%3A+The+Pace+of+Commitment+and+Expenditure+Report)

#### Request Support

Tableau general users have read-only access to all dashboards and visualizations. Users can otherwise edit data as needed without making any changes to original visualizations in the Self-Service environment, which is a sandbox for further data analysis.

To access certain functionalities, detailed below, users must submit an IT Service Request Ticket to gain the correct permissions and software for the use-case.

#### **Creating New Datasets and/or Dashboards in Tableau**

A user is ecouraged to use the [Dashboard Requirements](https://knowledge.nyserda.ny.gov/download/attachments/59605501/Dashboard%20Requirements%20Template.docx?api=v2) template as a resource to think about the

commen questions and the different features Tableau has, to help clearify the requirements needed for the Data Maps and Visualizations Team to generate the dashboard.

You should expect the **Data Maps and Visualizations Team** to reach out to schedule a discovery conversation upon submitting the ticket.

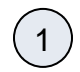

Click on **Service Desk (IT & Facilitaties)** panel through the NYSERDA Launch Page.

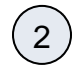

Scroll down on the page and click on the **Data Governance/Maps/Visuals** tab on the left.

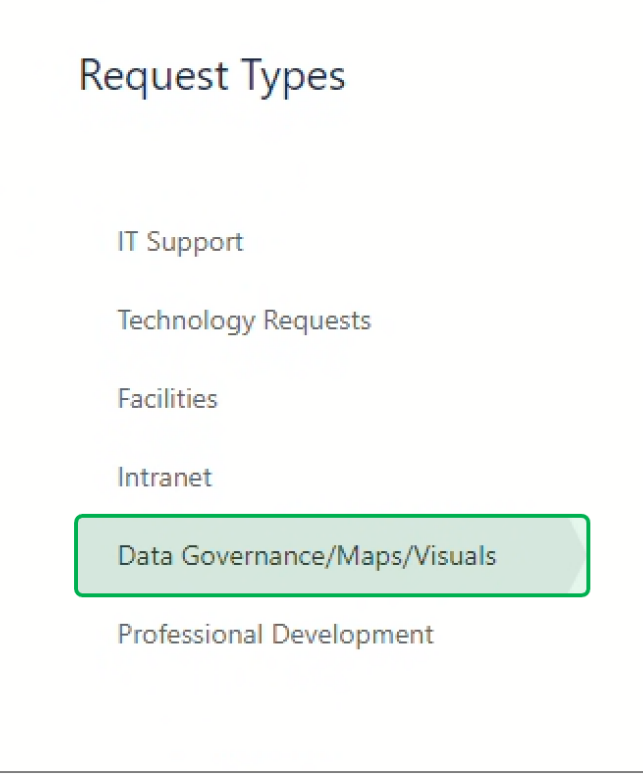

3

Within the **Data Governance/Maps/Visuals** tab, select the **Data Sets, Maps and Visualizations** ticket type.

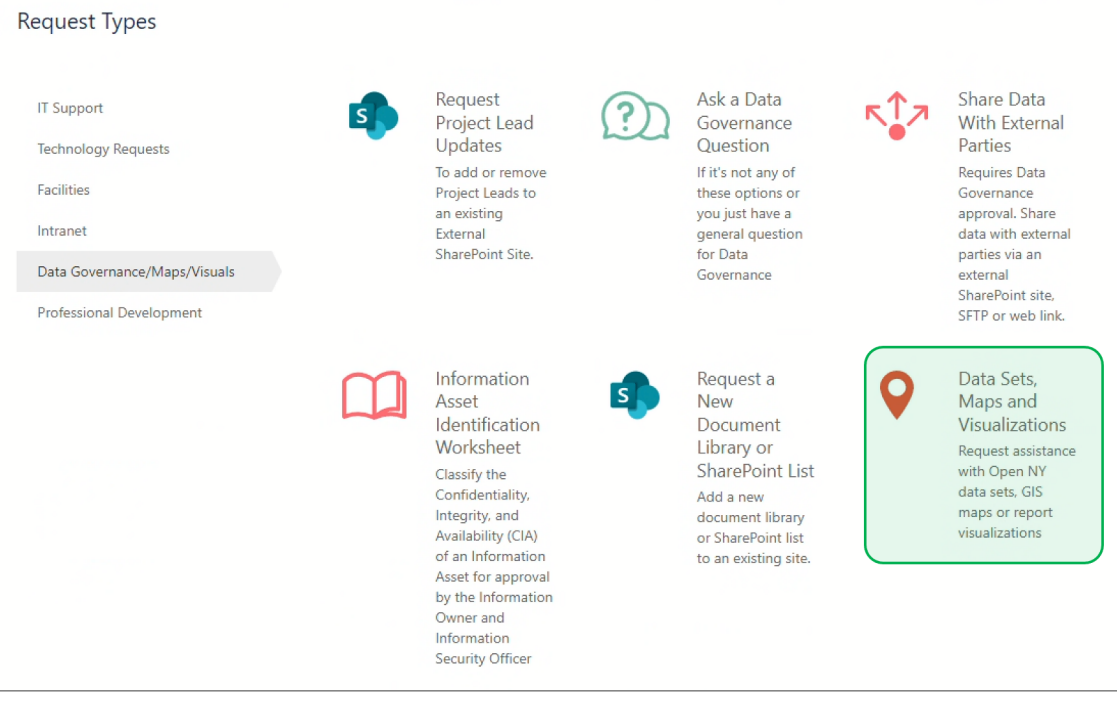

If the **Dashboard Requirement Template** was leveraged, drag and drop the template within the **Attachment** box.

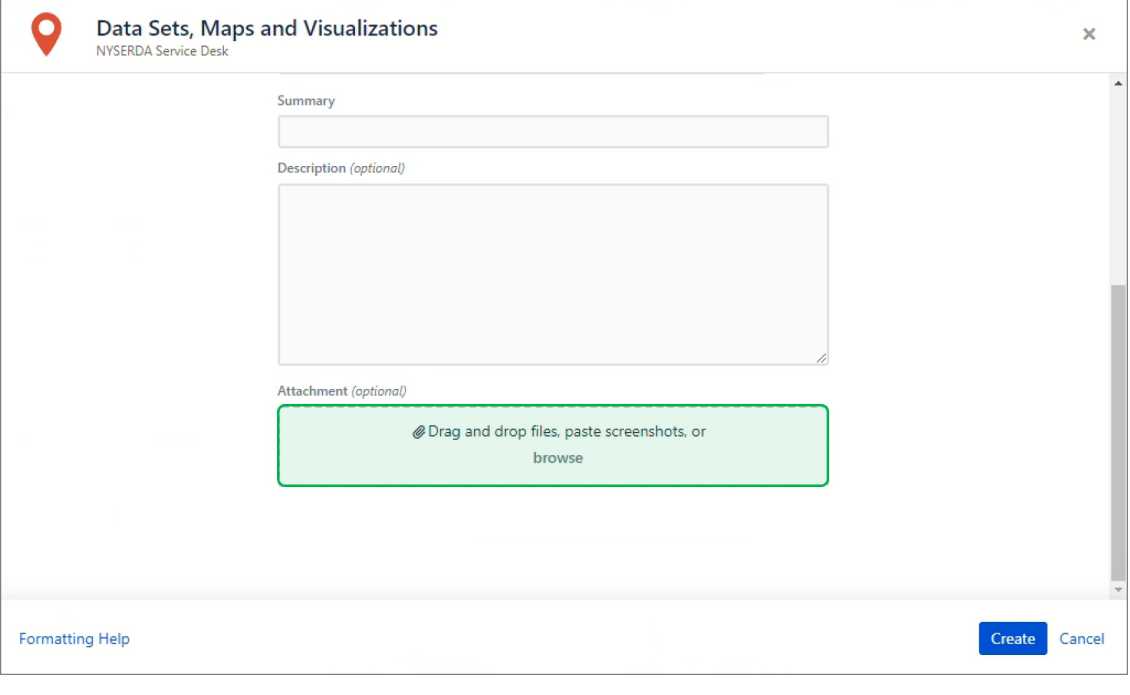

 $\circled{5}$ 

 $\begin{pmatrix} 4 \end{pmatrix}$ 

Click **Create** at the bottom when complete to submit the ticket.

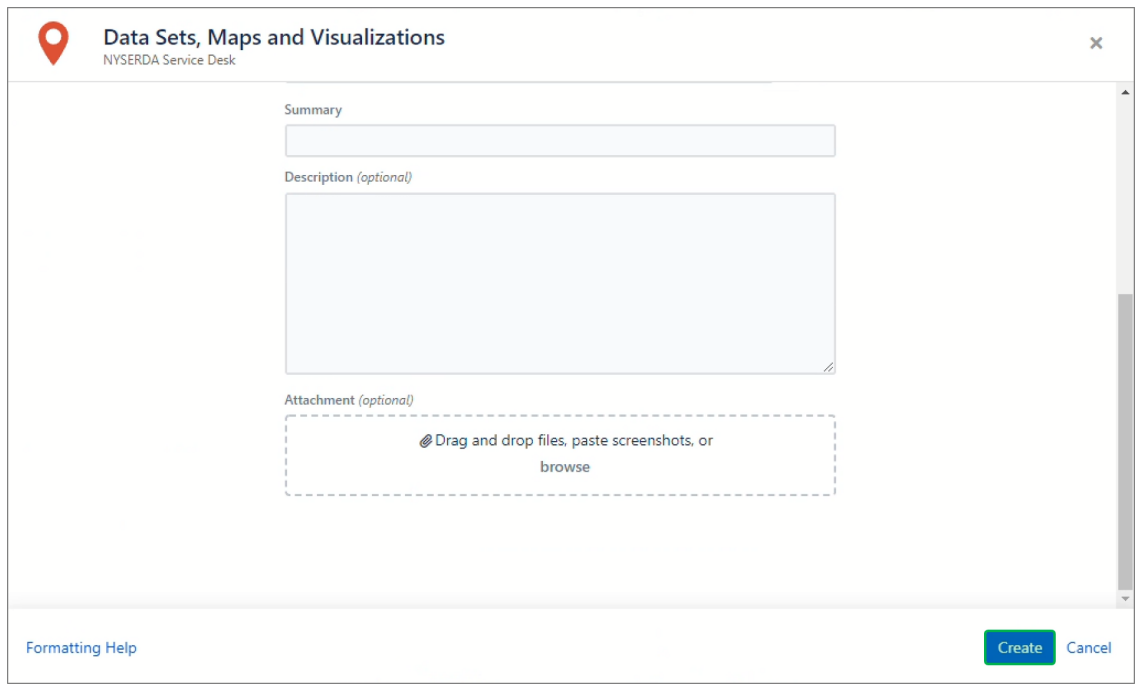

## **Request Tableau Desktop Software Access**

Click on **Service Desk (IT & Facilitaties)** panel through the NYSERDA Launch Page.

 $\odot$ 

 $\bigodot$ 

Scroll down on the page and click on the **IT Support** tab on the left.

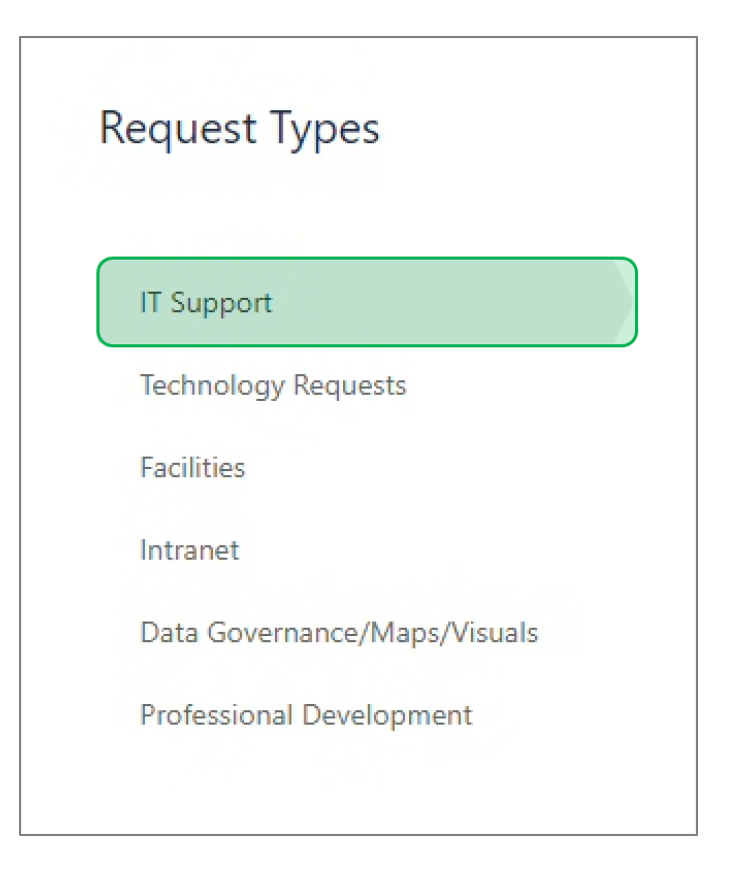

# <sup>3</sup> Within the **IT Support** tab, select the **Software** Ticket Type.

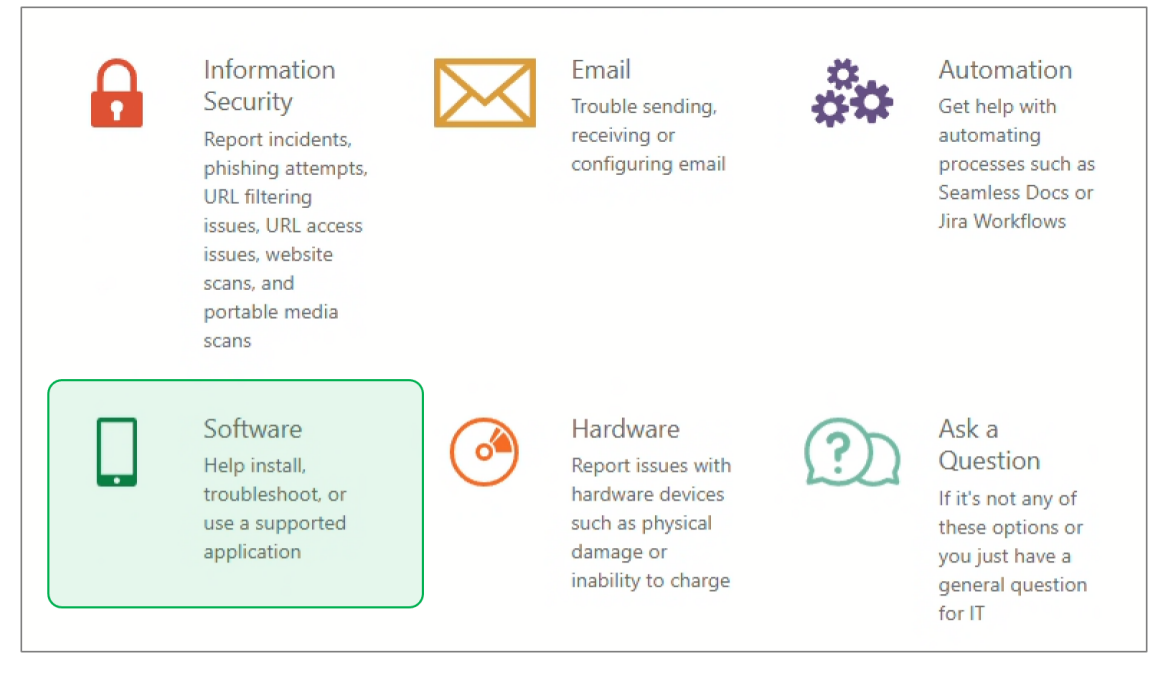

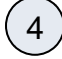

Click **Create** at the bottom when complete to submit the ticket.

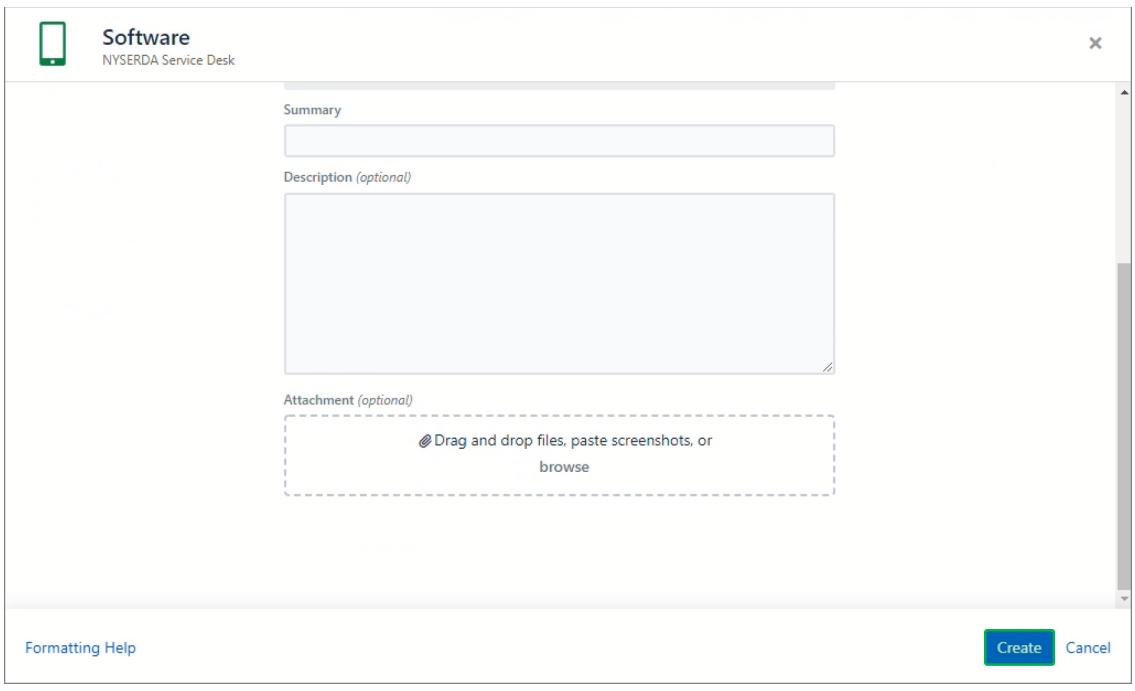

Additional Resources

## **Tableau Learning**

Tableau has a compilation of video tutorials, practical training, and documentation that users may use to better understand how to navigate through different Tableau functions. These are accessible through the **Learning** tab on the Tableau website, [t](https://www.tableau.com/learn)[ableau.com.](https://www.tableau.com/) (This is a direct link to the Tableau website, NOT the Tableau Application.)

#### **Data Plus Science Website**

In addition to the Knowledge Base, you can access more Tableau Training by going to [dataplusscience.](https://www.dataplusscience.com/) [com](https://www.dataplusscience.com/) and accessing the **Tableau Reference Guide** in the **Learn More** section.